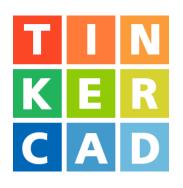

# Spinning Top Project

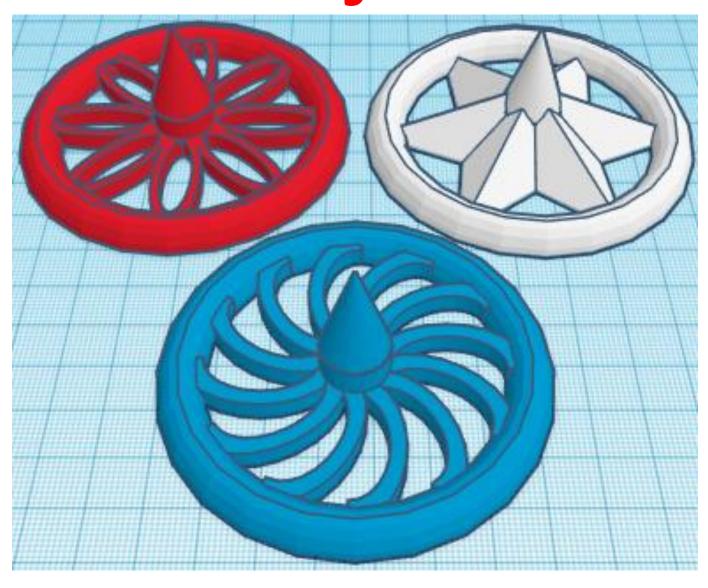

### **Contents:**

| Cover1                     |
|----------------------------|
| Table of Contents2         |
| Spinning Top Base3         |
| Spinning Top Tip5          |
| Spinning Top Ring7         |
| Spinning Top Flower11      |
| Spinning Top Swirl         |
| Spinning Top Star18        |
| Spinning Top Ring Thread20 |
| References22               |
| Tool Guide24               |

### **Spinning Top:**

#### Base:

Bring in a ISO Metric Thread, located in Featured, (things in Featured move each time that TinkerCad adds items to Featured), this was last seen on page 1, on the right 3 shapes down.

From now on this will be called the **Handle Thread** 

Change the dimensions to 10mm X direction, 10mm Y direction, and 9mm Z direction.

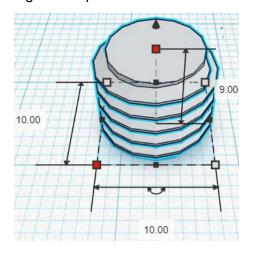

Bring in a Cylinder, located in Basic Shapes on the right 2 shapes down.

From now on this will be called the **Handle**.

Change the dimensions to 15mm X direction, 15mm Y direction, and 36mm Z direction.

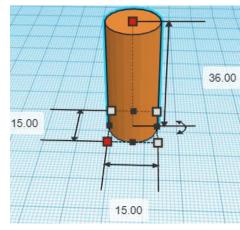

#### Align Thread Handle and Handle

centered in X direction, centered in Y direction, and bottom in Z direction.

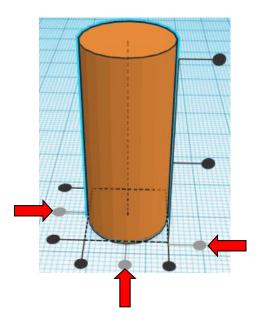

**Move** <u>Handle</u> (Must be in home view for this to work!) move up in positive Z direction 8mm

**Hint:** Select <u>Handle</u> and hold control and push up arrow key 8 times.

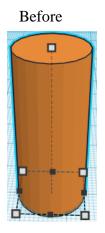

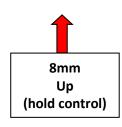

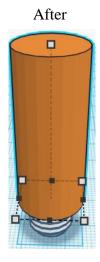

**Group** Thread Handle and Handle From now on this will be called the **Handle** 

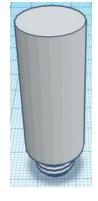

#### Tip:

Bring in a Cylinder, located in Basic Shapes on the right 2 shapes down.

From now on this will be called the Tip Base.

Change the dimensions to 13mm X direction, 13mm Y direction, and 10mm Z direction.

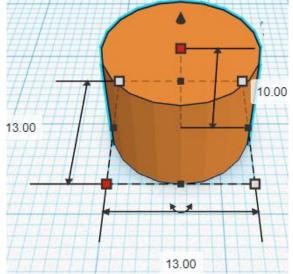

Bring in a Cone, located in Basic Shapes on the right 4 shapes down.

From now on this will be called the **Tip**.

Change the dimensions to 13mm X direction, 13mm Y direction, and 20mm Z direction.

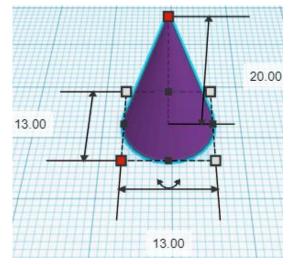

#### Align Tip Base and Tip

centered in X direction, centered in Y direction, and bottom in Z direction.

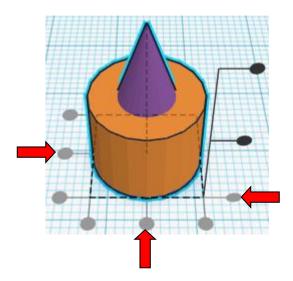

**Move** <u>Tip</u> (Must be in home view for this to work!) move up in positive Z direction 10mm

**Hint:** Select <u>Tip</u> and hold control and push up arrow key 10 times.

Or

Select <u>Tip</u> and hold control and hold shift and push up arrow key 1 time.

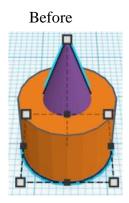

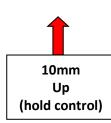

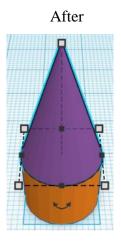

**Group** <u>Tip Base</u> and <u>Tip</u> From now on this will be called the **Tip** 

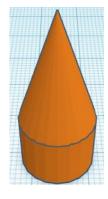

#### Ring:

Bring in a Torus, located in Basic Shapes on the right 8 shapes down. From now on this will be called the **Ring**.

Change Tube to 1.

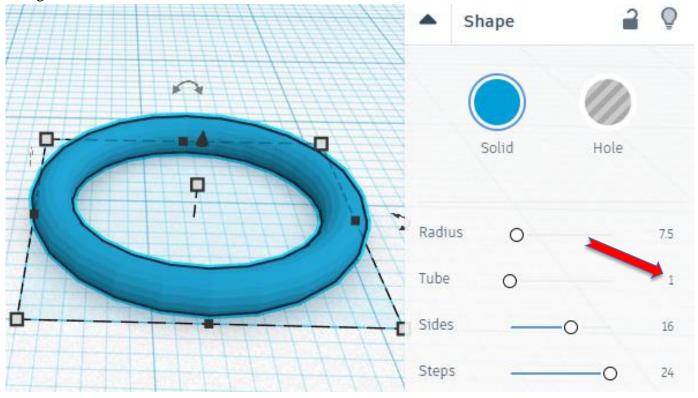

Change the dimensions to 75mm X direction, 75mm Y direction, and 14mm Z direction.

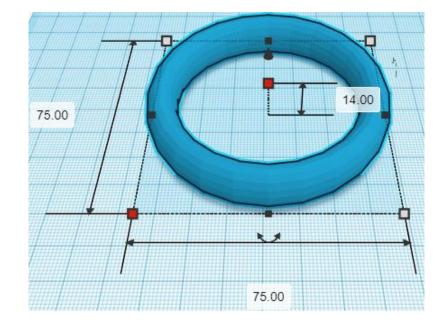

Bring in a Box, located in Basic Shapes on the left 2 shapes down. From now on this will be called the **Ring Cutout**.

Change the dimensions to 76mm X direction, 76mm Y direction, and 8mm Z direction.

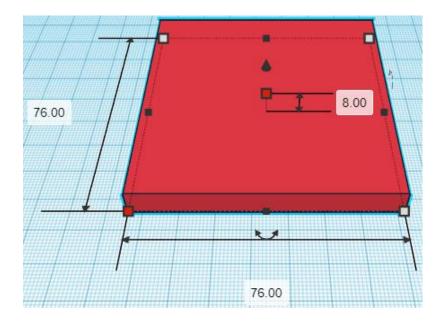

Change Ring Cutout to Hole by selecting Ring Cutout and typing "h".

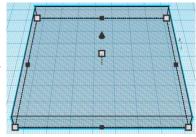

#### Align Ring and Ring Cutout

centered in X direction, centered of Y direction, and bottom of Z direction.

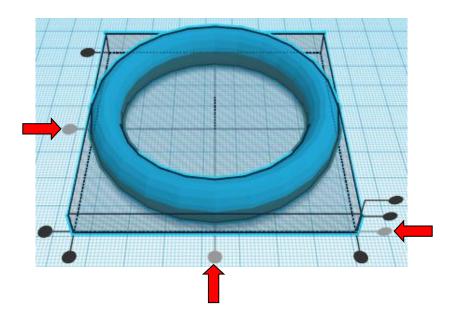

## **Group** Ring and Ring Cutout From now on this will be called the Ring

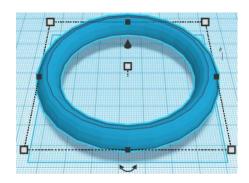

#### Set on Workplane:

Select the Ring and type "d" to set the body on the work plane.

Before After

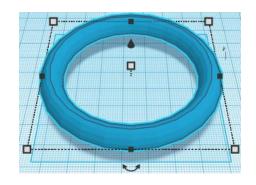

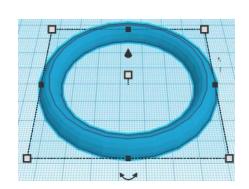

#### Align Ring and Tip

centered in X direction, centered of Y direction, and bottom of Z direction.

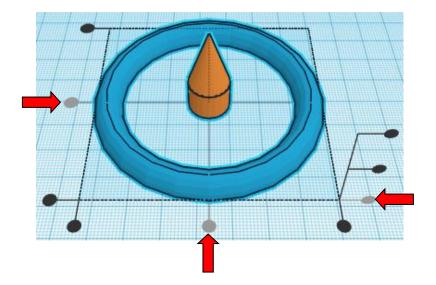

#### **Group** Ring and Tip From now on this will be called the **Ring**

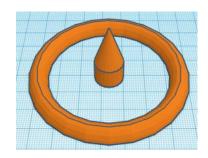

#### This is the part where you get to pick your design that you want on your top!

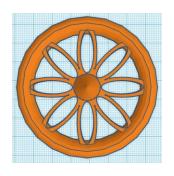

Flower: go to page 11

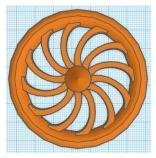

Swirl: go to page 14

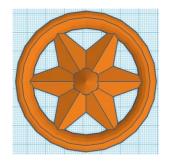

Star: go to page 18

Create your own: then go to page 20

#### Flower:

Bring in a Tube, located in Basic Shapes on the left 9 shapes down. From now on this will be called the **Flower**.

Change the dimensions to 30mm X direction, 10mm Y direction, and 4mm Z direction.

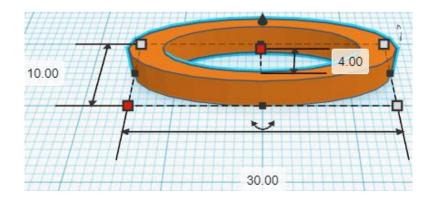

#### **Duplicate** Flower 1 time

From now on this will be called the Right Flower

**Move** Right Flower (Must be in home view for this to work!) move right in positive X direction 37mm

**Hint:** Select Right Flower and push right arrow key 37 times.

Or

Select <u>Right Flower</u> and hold shift and push right arrow key 3 times. Then release shift and push right arrow 7 more times.

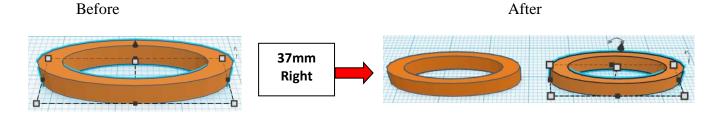

## **Group** Left Flower and Right Flower From now on this will be called the **Flower**

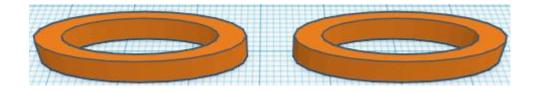

Go to TOP LEFT FRONT view for rotations

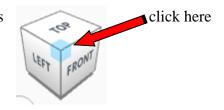

Rotate the Rotated Flower clockwise 45 degrees in XY plane.

Before After

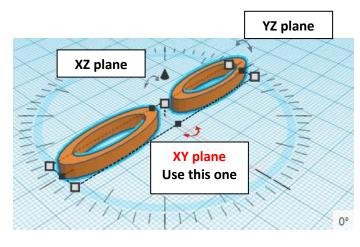

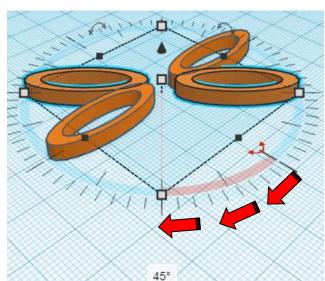

#### Immediately push ctrl-d 2 times to repeat this process twice.

(If you don't immediately push ctrl-d, then do the duplicate and rotate the Rotated Flower again, 2 more times.)

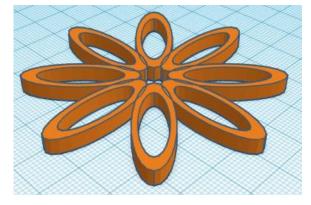

## **Group** Flower and Rotated Flowers From now on this will be called the **Flower**

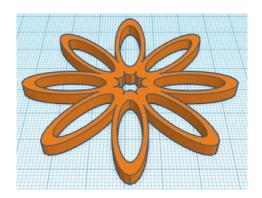

#### Align Ring and Flower

centered in X direction, centered of Y direction, and bottom of Z direction.

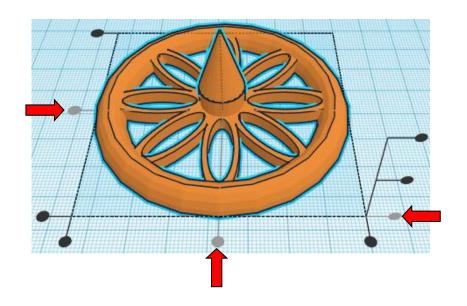

**Group** Ring and Flower From now on this will be called the **Ring** 

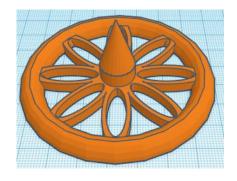

Go to page 20 to finish.

#### Swirl:

Bring in a Tube, located in Basic Shapes on the left 9 shapes down. From now on this will be called the **Swirl**.

Change the dimensions to 30mm X direction, 20mm Y direction, and 4mm Z direction.

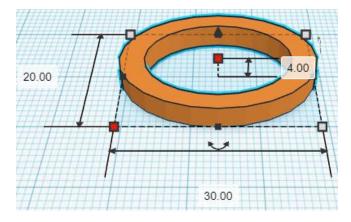

Bring in a Box, located in Basic Shapes on the left 2 shapes down. From now on this will be called the **Swirl Cutout**.

Change the dimensions to 30mm X direction, 10mm Y direction, and 4mm Z direction.

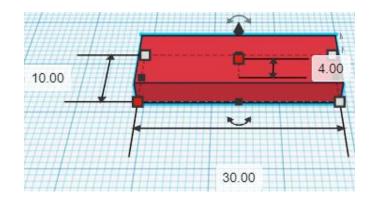

Change Swirl Cutout to Hole by selecting Swirl Cutout and typing "h".

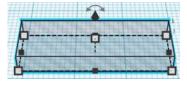

#### Align Swirl and Swirl Cutout

centered in X direction, back of Y direction, and bottom of Z direction.

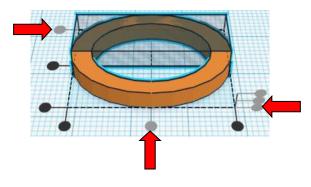

### **Group** Swirl and Swirl Cutout From now on this will be called the Swirl

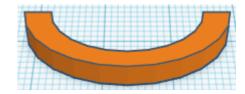

#### Duplicate Swirl 1 time

From now on this will be called the Right Swirl

Flip Right Swirl in Y direction.

Before After

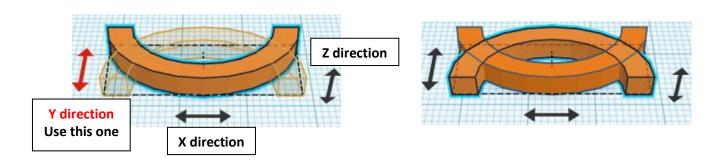

From now on this flipped shape will be called **Right Swirl** 

**Move Right Swirl** (Must be in home view for this to work!) move back in positive Y direction 8mm and

move right in positive X direction 36mm

**Hint:** Select Right Swirl and push up arrow key 8 times.

and

Select Right Swirl and push right arrow key 36 times.

or

Select <u>Right Swirl</u> and hold shift and push right arrow key 3 times. Then release shift and push right arrow 6 more times.

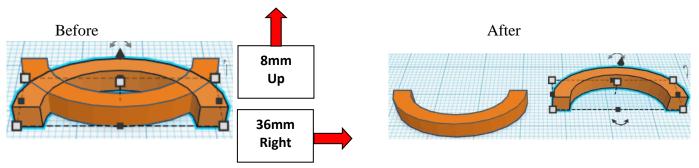

#### Group Swirl and Right Swirl

From now on this will be called the Swirl

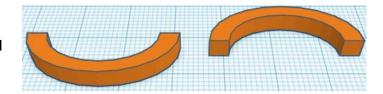

#### Duplicate Swirl 1 time

From now on this will be called the Rotated Swirl

Go to TOP LEFT FRONT view for rotations

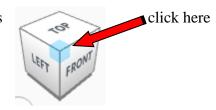

Rotate the Rotated Swirl clockwise 30 degrees in XY plane.

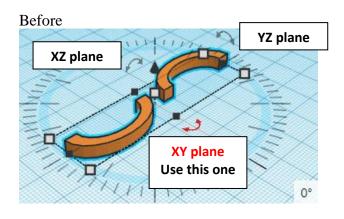

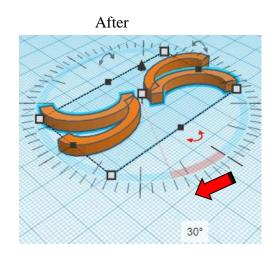

#### Immediately push ctrl-d 4 times to repeat this process twice.

(If you don't immediately push ctrl-d, then do the duplicate and rotate the Rotated Swirl again, 4 more times.)

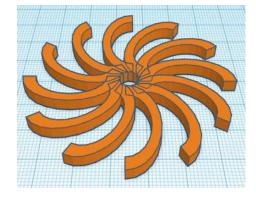

## **Group** Swirl and Rotated Swirls From now on this will be called the **Swirl**

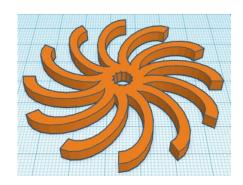

#### Align Ring and Swirl

centered in X direction, centered of Y direction, and bottom of Z direction.

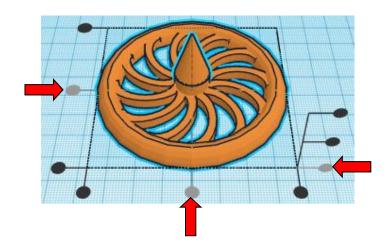

**Group** Ring and Swirl
From now on this will be called the Ring

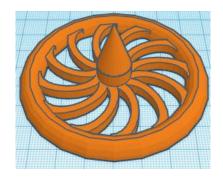

Go to page 20 to finish.

#### Star:

Bring in a Star, located in Basic Shapes on the left 10 shapes down. (Be aware that there are two stars in Basic Shapes. Pick the light blue one on the left.) From now on this will be called the **Star**.

Change Points to 6. And Change Radius to 36.

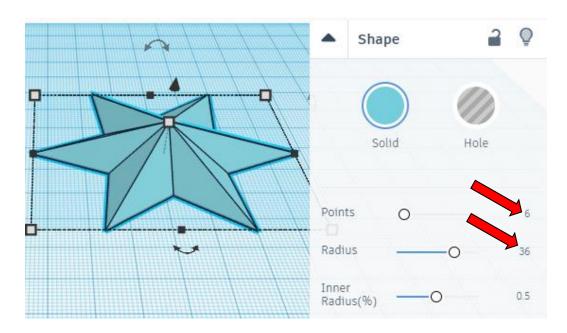

Change the dimensions to 72mm X direction, 62.35mm Y direction, and 15mm Z direction.

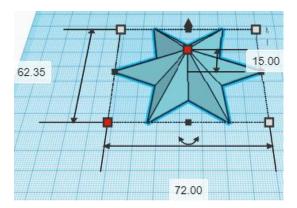

#### Align Star and Ring

centered in X direction, centered of Y direction, and bottom of Z direction.

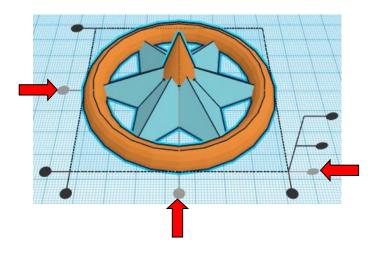

**Group** Star and Ring
From now on this will be called the Ring

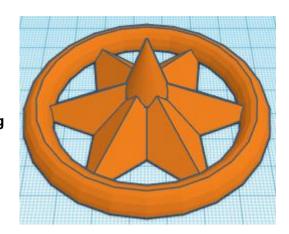

Go to page 20 to finish.

#### **Ring Thread:**

Bring in a ISO Metric Thread, located in Featured, (things in Featured move each time that TinkerCad adds items to Featured), this was last seen on page 1, on the right 3 shapes down. From now on this will be called the **Ring Thread** 

Change the dimensions to 12mm X direction, 12mm Y direction, and 9mm Z direction.

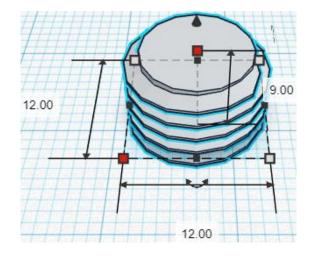

Change Ring Thread to Hole by selecting Ring Thread and typing "h".

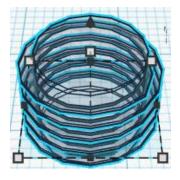

#### Align Ring and Ring Thread

centered in X direction, back of Y direction, and bottom of Z direction.

(Be aware you ring may look different depending on the pattern you chose.)

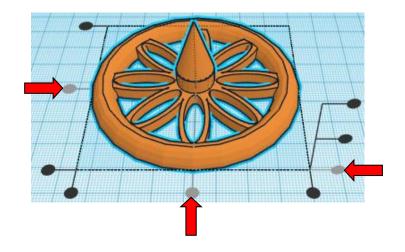

**Move** Ring (Must be in home view for this to work!) move up in positive Z direction 1mm

**Hint:** Select Ring and hold control and push up arrow key 1 times.

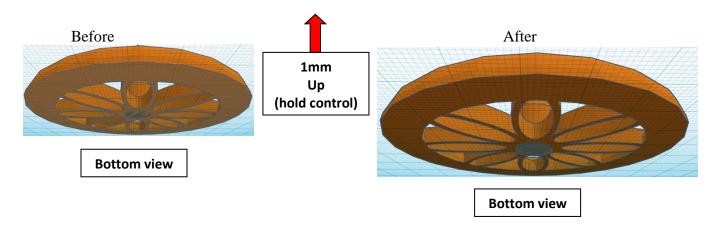

#### **Group** Ring and Ring Thread From now on this will be called the **Ring**

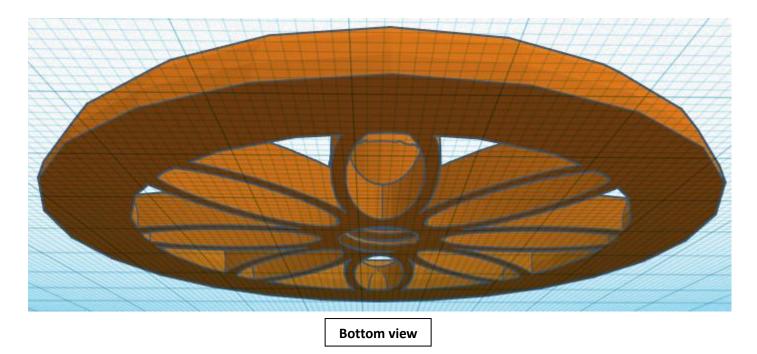

You're are done! Print, screw handle into ring. Give it a good spin and have fun!!

#### Reference to Aligning, Flip direction, Move direction, and Rotate direction.

# Always be in the "home view" when doing any of these!!!

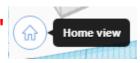

Aligning:

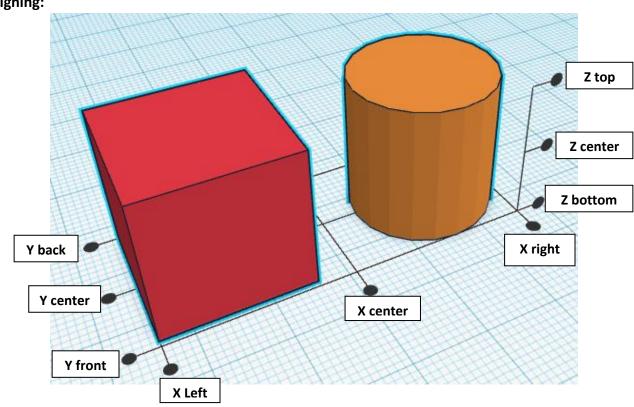

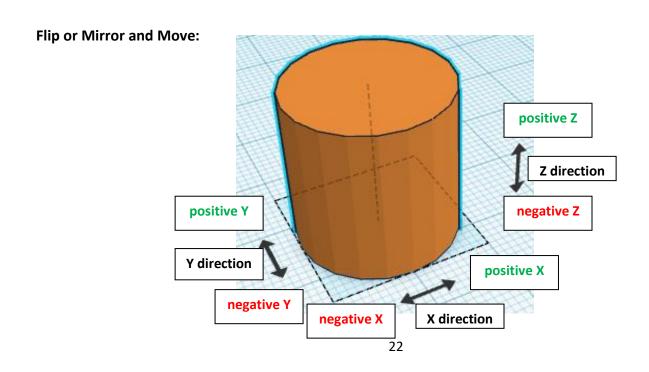

#### **Rotate:**

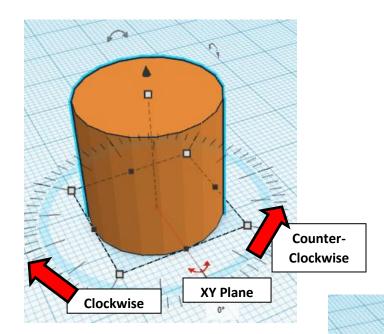

Counter-

Clockwise

YZ Plane

Clockwise

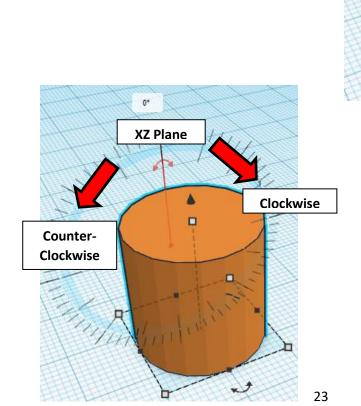

# TinkerCAD MER Tool Guide CAD

#### **Most used Keyboard Shortcuts:**

| Transparency toggle                | T | <b>Duplicate</b> object(s) in place. | Ctrl + D           |
|------------------------------------|---|--------------------------------------|--------------------|
| Turn object(s) into <b>Holes</b>   | Н | <b>Delete</b> object(s)              | Del                |
| Turn object(s) into <b>Solids</b>  | S | <b>Undo</b> action(s)                | Ctrl + Z           |
| Align object(s)                    | L | Zoom the view in or out              | Mouse scroll wheel |
| Flip/Mirror objects(s)             | M | Zoom-in                              | •                  |
| <b>Drop</b> object(s) to workplane | D | Zoom-out                             |                    |
|                                    |   | Fit selected object(s) into view     | F                  |

#### **Moving Object(s):**

#### To move object(s) with mouse:

In XY Plane (left/right and forward/ backward)

Click and hold left mouse button on object.

Move mouse to desired location.

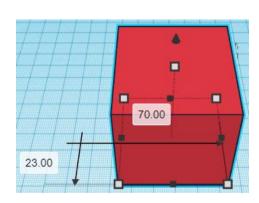

#### **Moving Object(s) continued:**

# In Z direction (up/down)

Select object with left mouse button. Notice that several shapes appear on object, (white squares, black squares, black cone, ect...)

Click and hold left mouse button on the <u>black cone</u> at top of object.

Move mouse up or down to desired height.

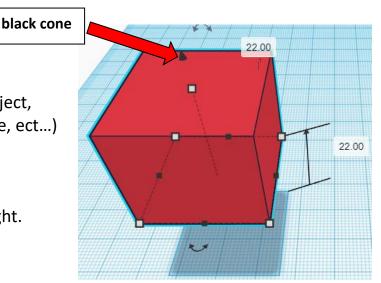

#### To move object(s) with keyboard:

## In XY Plane (left/right and forward/ backward)

Select object with left mouse button.

Use arrow keys to move the object in <u>1mm</u> increments.

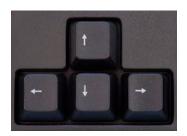

## In XY Plane (fast) (left/right and forward/ backward)

Select object with left mouse button.

Hold shift key and use arrow keys to move the object in <u>10mm</u> increments.

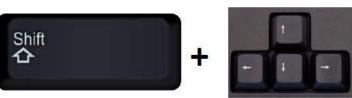

#### **Moving Object(s) continued:**

# In Z direction (up/down)

Select object with left mouse button.

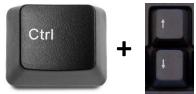

Hold control button and use up and down arrow keys to move the object in <u>1mm</u> increments.

# In Z direction (fast) (up/down)

Select object with left mouse button.

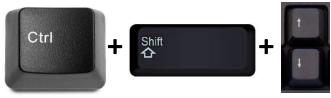

Hold control button and hold shift button and use up and down arrow keys to move the object in <u>10mm</u> increments.

#### Using on screen icons:

#### TinkerCAD main screen:

(I know this doesn't look like an icon button, but it is)

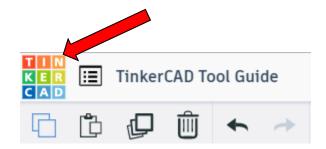

#### My designs:

Pulls up menu of your designs.

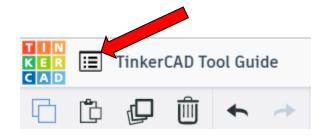

#### Design name:

TinkerCAD automatically names your design a random name. Click here to change your design name.

#### Copy:

Select shape.
Click copy or use ctrl + c
Paste to copy or go into new design
and paste to copy.

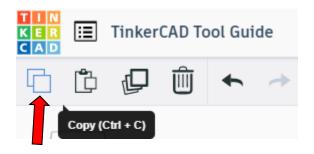

TinkerCAD Tool Guide

Ш

#### Paste:

After using copy, click paste or use ctrl + v to paste.

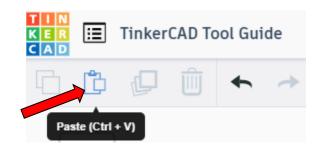

#### **Duplicate:**

Similar to copy, but can't copy to other designs.
Select shape.
Click duplicate or use ctrl + d
It will appear as if nothing happened, but if you move the shape you will see then duplicate underneath.

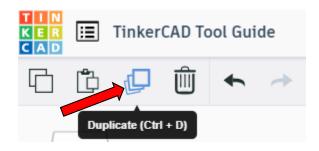

#### **Delete:**

Select shape. Click delete or delete key.

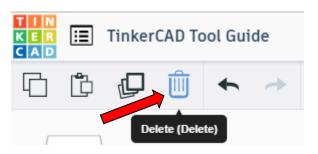

#### **Undo:**

Click undo or use ctrl + z This will undo your last command. This can be repeated.

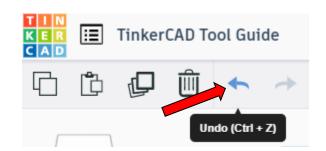

#### Redo:

Click redo or use ctrl + y
This will redo your last undo command,
can only be used after using the
undo command.

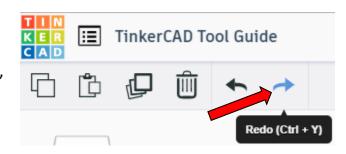

#### **Change View:**

#### To change view with mouse:

Right click and hold anywhere in work area. While holding right mouse button move mouse. This will change the view of the work area.

#### To change view with icons:

Left click on view box.
Where you click determines the view shown.

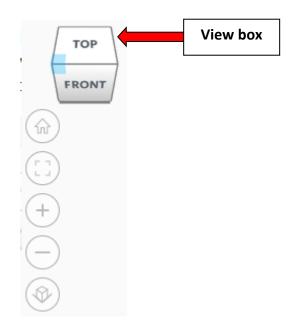

#### Change view to home view:

Most TinkerCAD Tutorials only work while in home view.

Click on home view icon to go to the home view.

You can also use the view box between the top and front view to change to the home view.

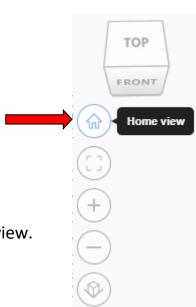

#### Fit all in view:

If you lose an object off the screen, you can click on Fit all in view to un-zoom to see all objects.

#### Fit one or more object(s) in view:

If you want to only see one or more object(s) in the view then select the object(s) and click Fit all in view or click the "f" key. This will zoom in on the object(s).

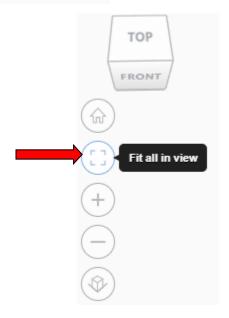

#### Zoom in:

Click the Zoom in icon or click the "+" key to zoom in.

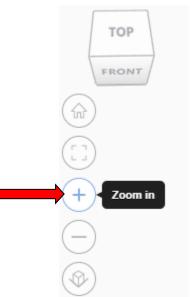

#### Zoom out:

Click the Zoom out icon or click the "-" key to zoom out.

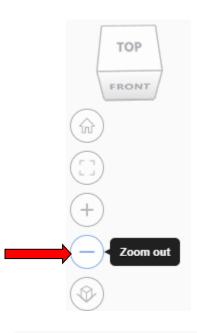

TOP

FRONT

#### Switching to orthographic and perspective view:

Click the Switch to orthographic/perspective view To change to your preferred view.

# Switch to Perspective view Switch to Orthographic view

#### **Group:**

To combine two or more objects into one object.

Select the objects to combine and click the Group button or click ctrl + G

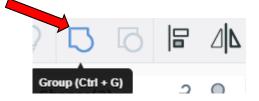

#### **Ungroup:**

After group objects, this will ungroup the object back to separate objects.

Select the objects to ungroup and click the ungroup button or click ctrl + shift + G

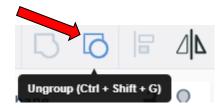

#### Align:

To perfectly center objects to each other or To line up objects along their edges then use align.

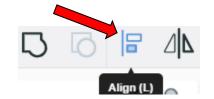

Select the objects to align and click the align button or click "L"

#### Flip (Mirror):

This is mainly used for symmetric builds, you create one half, duplicate it, then flip it and move it in place and group it.

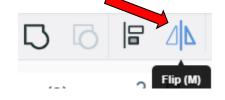

Select the objects to flip and click the flip button or click "M"

#### **Full list of Keyboard Shortcuts**

#### MOVING OBJECT(S)

(Using keyboard)

| Move along X/Y axis      |                       |
|--------------------------|-----------------------|
| Move along Z axis        | Ctrl + 🔻 / 🛧          |
| ×10 Nudge along X/Y axis | Shift + ◆ / ♦ / ♦ / → |
| ×10 Nudge along Z axis   | Ctrl + Shift + ▼ / ♠  |

#### **KEYBOARD + MOUSE SHORTCUTS**

(Press and hold the keys, then click and drag the mouse)

| <b>Duplicate</b> dragged object(s) | Alt + Drag left mouse button |
|------------------------------------|------------------------------|
| Select multiple object(s)          | Shift + Left mouse button    |
| 45° rotation                       | Shift (Hold while rotating)  |
| Scale in one direction             | + Hold side handle           |
| Scale in two directions            | + Hold corner handle         |
| Uniform scale                      | Shift + Hold corner handle   |
| Uniform scale in all directions    | Alt + Shift + Corner handle  |
| Uniform scale in all directions    | Alt + Shift + Top handle     |

#### **VIEWING DESIGNS**

(With the help of a mouse or a mouse pad)

Fit selected object(s) into view F

| Orbit the view          | Right mouse button         |
|-------------------------|----------------------------|
| Orbit the view          | ctrl + Left mouse button   |
| Pan the view            | Shift + Right mouse button |
| Pan the view            | Ctrl + Shift + left button |
| Zoom the view in or out | Mouse scroll wheel         |
| Zoom-in                 | •                          |
| Zoom-out                |                            |
|                         |                            |

#### **OBJECT SETTINGS**

| Transparency toggle                    |                  |
|----------------------------------------|------------------|
| Turn object(s) into <b>Holes</b>       | н                |
| Turn object(s) into <b>Solids</b>      | S                |
| <b>Lock</b> or <b>Unlock</b> object(s) | Ctrl + L         |
| <b>Hide</b> object(s)                  | Ctrl + H         |
| <b>Show all</b> hidden object(s)       | Ctrl + Shift + H |

#### **TOOLS AND COMMANDS**

| TOOLS AND COMMANDS                   |                                    |
|--------------------------------------|------------------------------------|
| Copy object(s)                       | Ctrl + C                           |
| Paste object(s)                      | Ctrl + V                           |
| <b>Duplicate</b> object(s) in place. | Ctrl + D                           |
| <b>Delete</b> object(s)              | Del                                |
| Undo action(s)                       | Ctrl + Z                           |
| Redo action(s)                       | Ctrl + Y                           |
| Redo action(s)                       | Ctrl + Shift + Z                   |
| <b>Group</b> object(s)               | Ctrl + G                           |
| <b>Un-group</b> object(s)            | Ctrl + Shift + G                   |
| Align object(s)                      |                                    |
| Flip/Mirror objects(s)               | М                                  |
| Select all object(s)                 | Ctrl + A                           |
| Place a <b>Ruler</b>                 | R ( Shift toggle midpoint/center ) |
| Place a <b>Workplane</b>             | ( press Shift to flip direction )  |
| <b>Drop</b> object(s) to workplane   | D                                  |
|                                      |                                    |